# **VisionTek**® VT8000 QUAD DISPLAY DOCK USER MANUAL

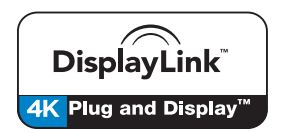

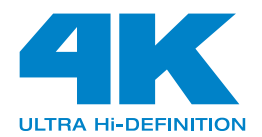

# **TABLE OF CONTENTS**

1

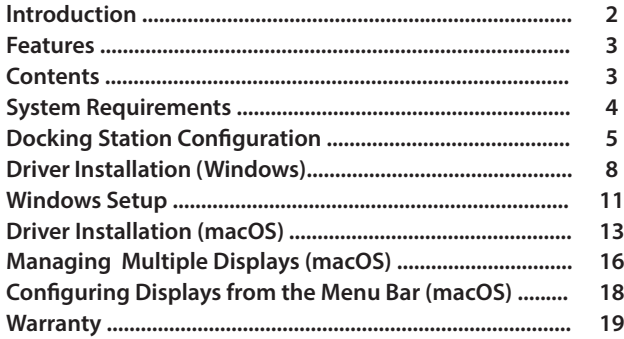

# **INTRODUCTION**

Your new Quad 4K Docking Station can connect to any host with USB A or Type C connectors providing a fully backward-compatible and future-proof docking solution. Allowing you to connect up to four additional monitors through a single USB cable.

The Quad 4K Docking Station Software allows full configuration of all additional USB displays, including:

- Support for up to 4 additional USB Displays (Windows)
- Support for up to 4 additional USB Displays (Mac OS X)
- Expand USB 3.0 connectivity
- Supports 4 Displays
- 2.5 Gigabit Ethernet
- Mic In and Audio out
- Extended, Mirrored, Primary Display
- Extend left, right, above, or below
- Rotation
- Layout of displays
- Color Depth

# **FEATURES**

- Compatible with both Type-C and Type-A Laptops and Desktop Computers
- Supports 2 displays at resolutions up to 5K (5120 x 2880@60Hz) when using dual DP ports simultaneously
- Quad 4K Output
- Supports Extend and Mirror Display Mode
- Supports 5.1 Channel Surround Sound
- Built-in USB GPU, Plug and Display
- Combo microphone input and audio output
- SuperSpeed USB 3.0, speeds up to 5Gbps and backward compatible with 2.0/1.1
- SuperSpeed+ USB 3.1 Gen2 port up to 10Gbps
- Built-in 2.5 Gigabit Ethernet RJ45 for increased network performance
- Power Delivery up to 100W over USB Type-C connection
- USB-C 30W charging port for phones and tablets

# **CONTENTS**

- VT8000 Docking Station
- Power Adapter 180W
- USB-C to USB-C Cable (1M)
- USB-C to USB-A 3.0 Adapter
- USB-C Cable Screw Adapter
- Quick Start Guide

## **SYSTEM REQUIREMENTS**

#### **DisplayLink USB Graphics Software for Windows**

Windows 7 (32-bit and 64-bit editions) Windows 8 (32-bit and 64-bit editions) Windows 8.1 Update 2015 (32-bit and 64-bit editions) Windows 10 (32-bit and 64-bit edition)

#### **DisplayLink USB Graphics Software for macOS**

Big Sur 11 Catalina 10.15 Mojave 10.14 High Sierra 10.13 Sierra 10.12 El Capitan 10.11

Yosemite 10.10 Mavericks 10.9 Mountain Lion 10.8

# **DOCKING STATION CONFIGURATION**

**Step 1**

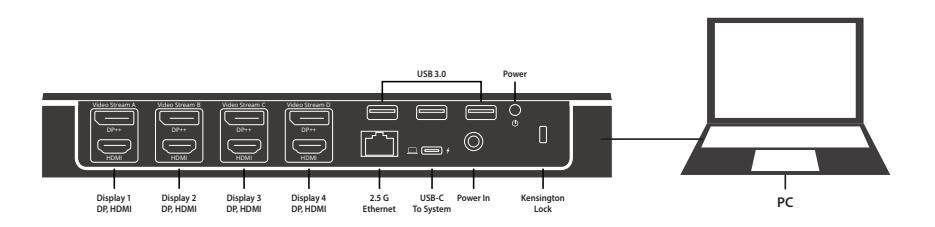

Connect the USB-C to USB-C cable to the Docking Station. Plug the USB cable into your Laptop/ Desktop Computer, Connect the power adapter and turn it on.

## **Step2**

Connect your displays to the Docking Station

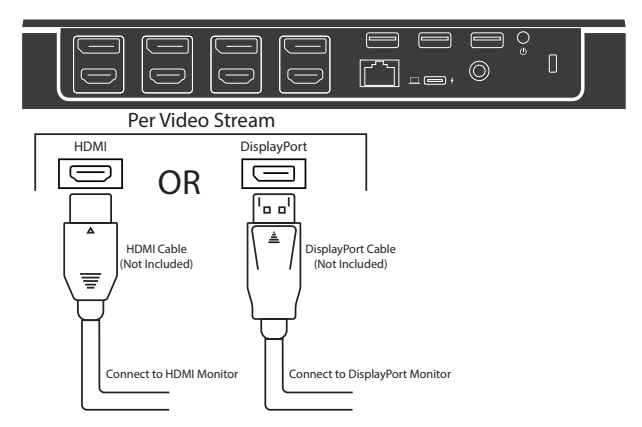

Each Video Stream supports 1 display up to 4K @ 60Hz for a total of 4 displays

# **DOCKING STATION CONFIGURATION (Continued)**

#### **Correct way to connect 5K displays**

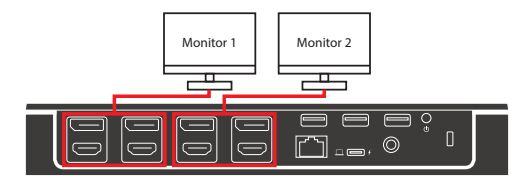

**Wrong ways to connect 5K displays**

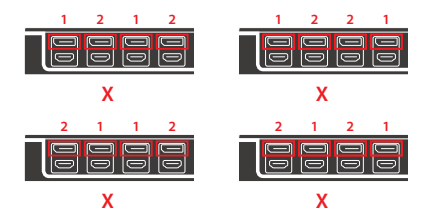

**Note:** 

**You can only connect either the left two DP ports or right two, you cannot interconnect them randomly.**

# **DRIVER INSTALLATION (Windows)**

## **Step 1**

The following section shows you how to install the Docking Station software on different operating systems.

Download and install the latest Displaylink software. Select the driver according to your operating system.

Please visit **displaylink.com/downloads** and download the latest drivers. Displaylink-provided drivers are always compatible with the USB Docking Station.

### **Step2**

Select the downloaded file double click to begin the DisplayLink software installer

#### **Step3**

Once the installer begins a window will pop up and verify that your system is compatible with DisplayLink USB Graphics.

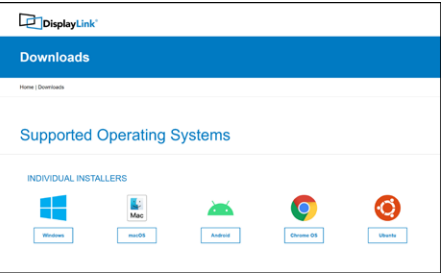

# **DRIVER INSTALLATION (Windows Continued)**

## **Step4**

Click "Install"

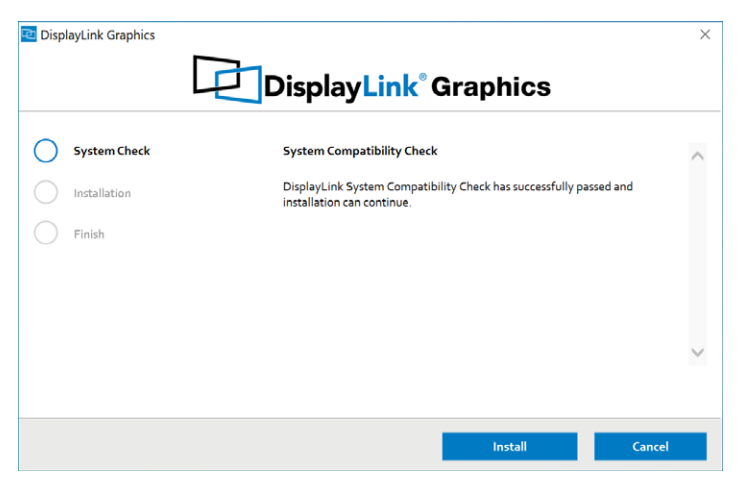

# **DRIVER INSTALLATION (Windows Continued)**

# **Step 5**

Once the "Finish" button appears the install is complete and your system will may need to reboot. If the option pops up click "Reboot" to finalize the driver installation.

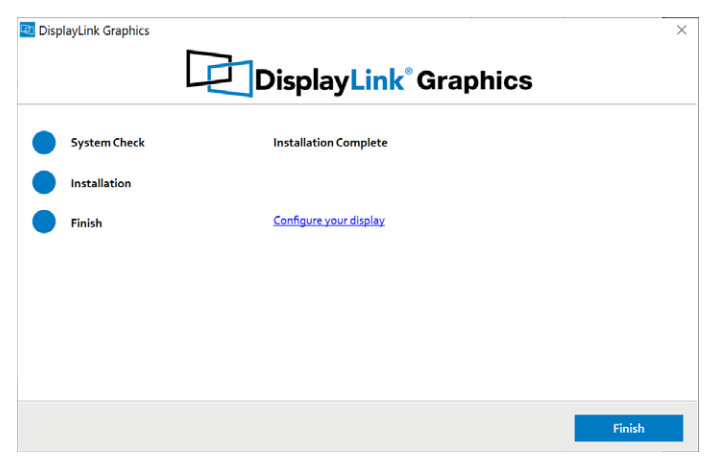

# **WINDOWS SETUP**

## **Audio setting for Windows 10**

**Step 1**

Click the DisplayLink "Icon" at the lower right corner to set up audio and video, click "Audio setup"

#### **Step 2** Choose Speaker

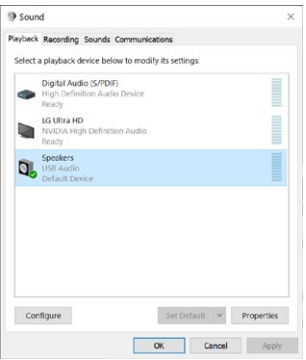

#### **Step 3** Choose Microphone

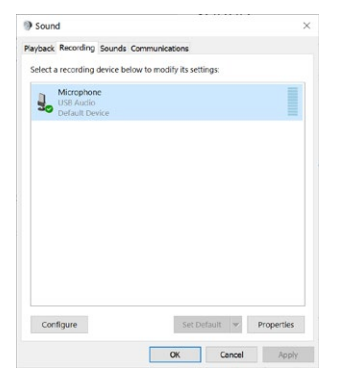

DisplayLink Graphics Audio Setup Video Setup

△ 国际

# **WINDOWS SETUP (Continued)**

## **Video Setting: Windows 10**

#### **Display mode**

- Click video setup
- Select Display and choose Orientation then select Extend desktop to this display.

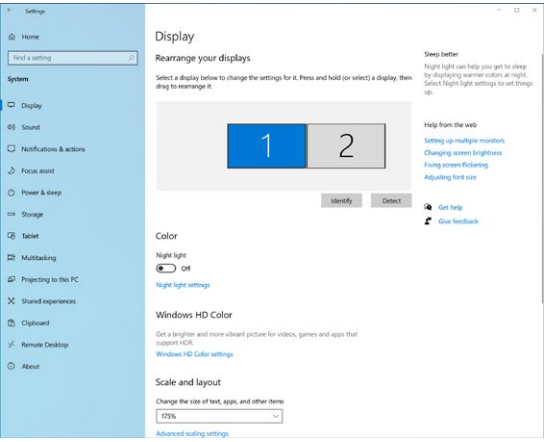

**Introduction:** This guide applies to software version 1.3 and above of the Mac software.

#### **What is the macOS Driver?**

The macOS driver is designed for macOS 10.4 - 11 to enable you to add an additional monitor to your mac using Displaylink technology. This software allows you to run your DisplayLink UGA devices on any Intel or M1 based Mac desktop or laptop, allowing you to connect up to 4 additional monitors via USB.

*Please Note: Power PC-based Macintosh computers, such as late-model iMacs, PowerBooks and PowerMacs, are not currently supported.* 

# **DRIVER INSTALLATION (macOS)**

## **Step 1**

Download and install the latest Displaylink software. Select the driver according to your operating system.

Please visit **displaylink.com/downloads** and download the latest drivers. Displaylink-provided drivers are always compatible with the USB Docking Station.

DisplayLink USB Graphics Software supports macOS 10.4 - 11. M1 macs are supported on software version 1.3 or later.

*Please Note: Power PC-based Macintosh computers, such as late-model iMacs, PowerBooks and PowerMacs, are not supported.* 

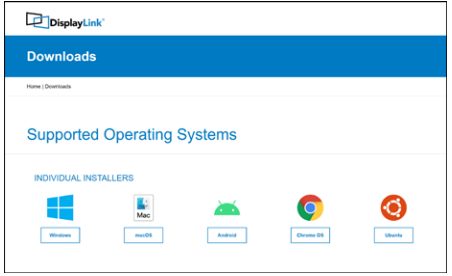

# **DRIVER INSTALLATION (macOS)**

## **Step 2**

Click "Continue" to start the installation process.

#### **Step 3**

Once prompted input your account password and click "Install Software"

#### **Step 4**

After installation is complete restart your system. Your dock should now be working. If not, make sure the Displaylink Manager application is running by entering "Displaylink" into the finder and running the DisplayLink application.

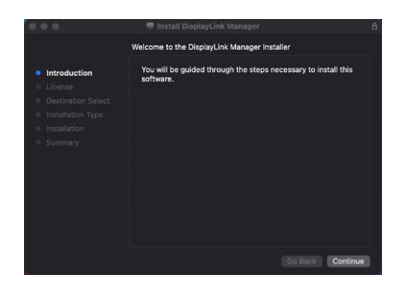

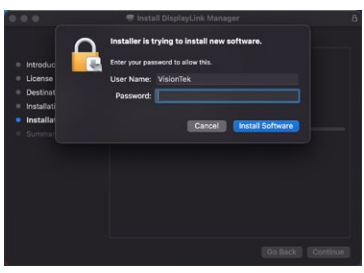

# **MANAGING MULTIPILE DISPLAYS (macOS)**

When a new display is connected to your Mac, it will default to being extended to the right of the main display. To configure the settings for each of your displays, select "Displays" from the "System Preferences" menu. This will open the "Display Preferences" window on each of your displays allowing you to configure each.

#### **Display Preferences:**

Display Resolutions Rotating a Display Display Positions Display to Mirror mode Display to Extend Using both extended and mirrored displays Changing the main display

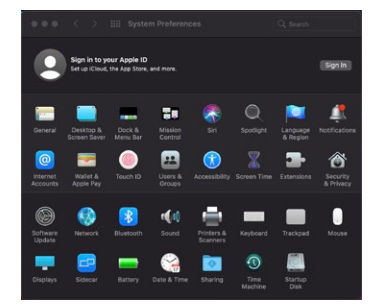

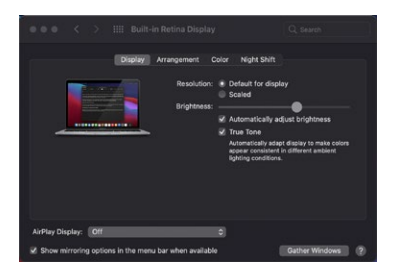

## **MANAGING MULTIPLE DISPLAYS (mac OS Continued)**

To arrange displays and configure mirrored or extended displays click on the arrangement tab.

To move a display, click and drag the display in the arrangements window.

To change primary display, click on the small bar on top of the main monitor and drag in onto the monitor you want to be the primary.

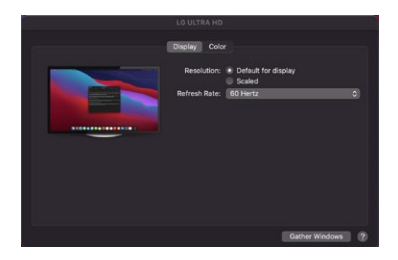

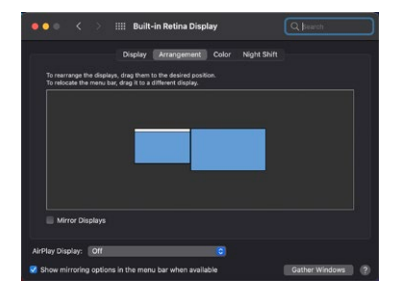

# **CONFIGURING DISPLAYS FROM THE MENU BAR (macOS)**

If you have checked the "Show Displays" ON menu bar in "Display Preferences" then you can configure the displays by clicking the display icon in the menu bar.

#### **This menu allows you to perform the following actions:**

Detect all displays connected to the Mac Turn display mirroring on/off Set the resolution of both the primary display, and the additional display(s) Open "Display Preferences"

## **WARRANTY**

VisionTek Products LLC, ("VisionTek") is pleased to warrant to the original purchaser ("Warrantee") of the Device ("Product"), that the product will be free from manufacturing defects in material for Two (2) Years when given normal and proper usage. The product must be registered within 30 days from the original date of purchase to receive this 2 year warranty. All products not registered within 30 days will ONLY receive a 1 year limited warranty.

VisionTek's liability under this warranty, or in connection with any other claim relating to the Product, is limited to the repair or replacement, at VisionTek's option, of the product or portion of the product which is defective in manufacturing material. Warrantee assumes all risk of loss in transit. The returned products shall be the sole property of VisionTek. VisionTek warrants the repaired or replaced Products will be free from manufacturing defects in material for the remainder of the warranty period.

VisionTek reserves the right to inspect and verify the defectiveness of any products or portion of product returned. This warranty does not apply to any software component.

# **FULL WARRANTY DISCLOSURE AVAILABLE AT WWW.VISIONTEK.COM** Product must be registered within 30 days of purchase for warranty to be valid. IF YOU HAVE QUESTIONS OR NEED ASSISTANCE WITH THIS PRODUCT, **CALL SUPPORT AT 1 (866) 883-5411.**

© 2021 VisionTek Products, LLC. All rights reserved. VisionTek is a registered trademark of VisionTek Products, LLC. Windows is a registered trademark of Microsoft Corporation in the United States and other countries.